# DISEÑO DE PROTOTIPOS<br>**DIGITALES CON SOLIDWORKS** SW

## **INTERMEDIO**

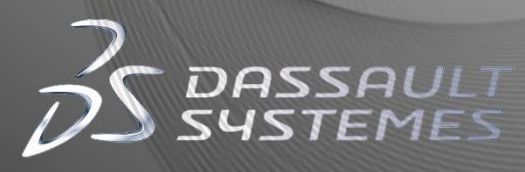

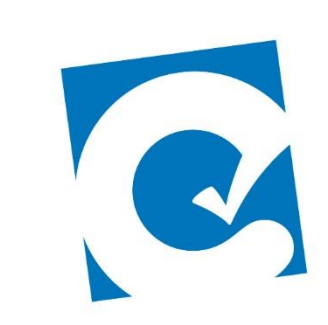

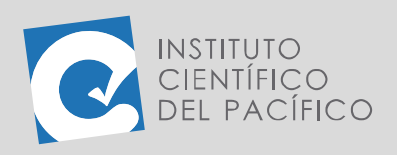

**OBJETIVO**

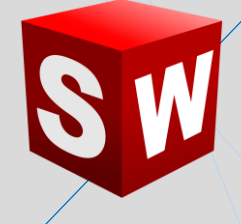

# **EJEMPLO 02: CREACIÓN DE DUCTOS DE TUBERÍA**

El objetivo principal del ejemplo es crear un ducto de tubería mediante **piezas soldadas** y el uso de sus operaciones.

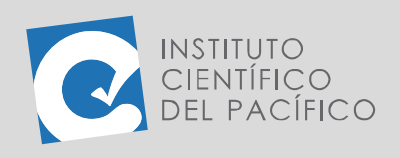

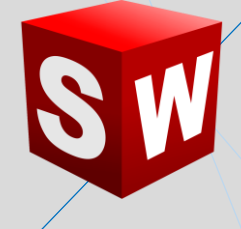

#### **PLANTEAMIENTO**

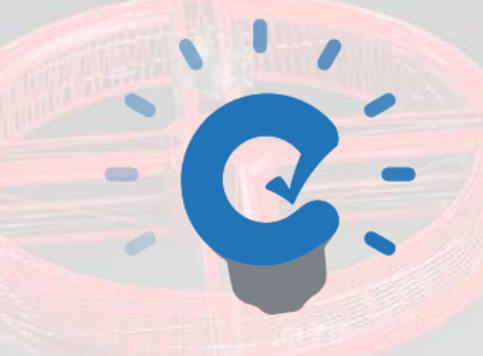

En este ejemplo se crearán ductos de tubería mediante **piezas soldadas**, a lo cual se hará un **croquis 3D** que contendrá el **miembro estructural**, para luego colocar una tapa y después **soldarla**.

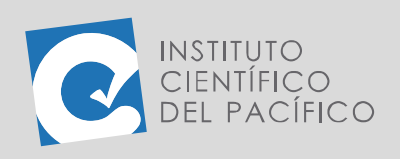

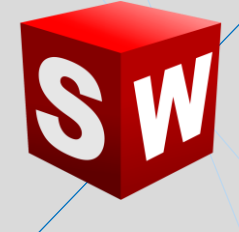

#### **DESARROLLO**

INSTITUTO

Empezar ubicándose en la pestaña **piezas soldadas** y dar clic en **croquis 3D.**

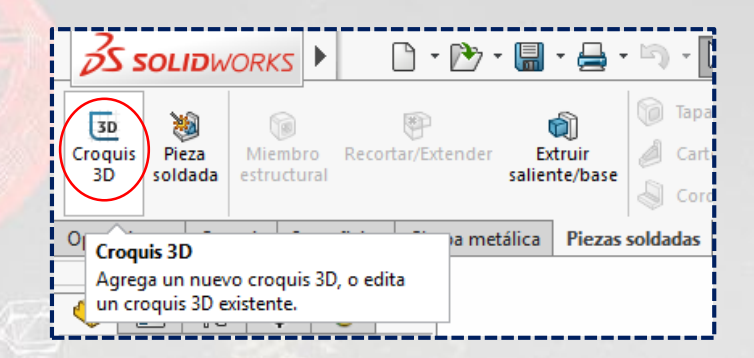

Para luego crear una línea en el **plano YZ** desde el **origen** hacia adelante y, luego, hacia abajo.

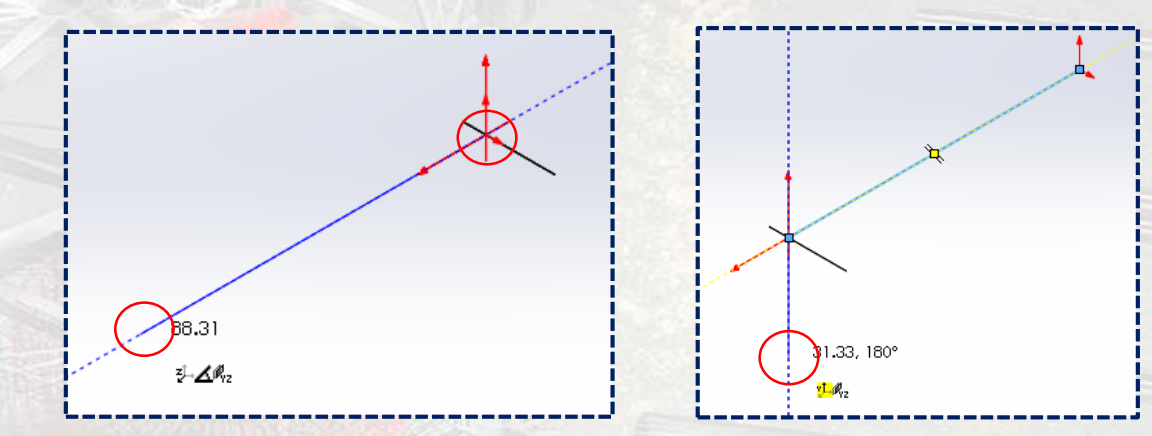

Seguidamente, crear otra línea paralela a la última del lado opuesto.

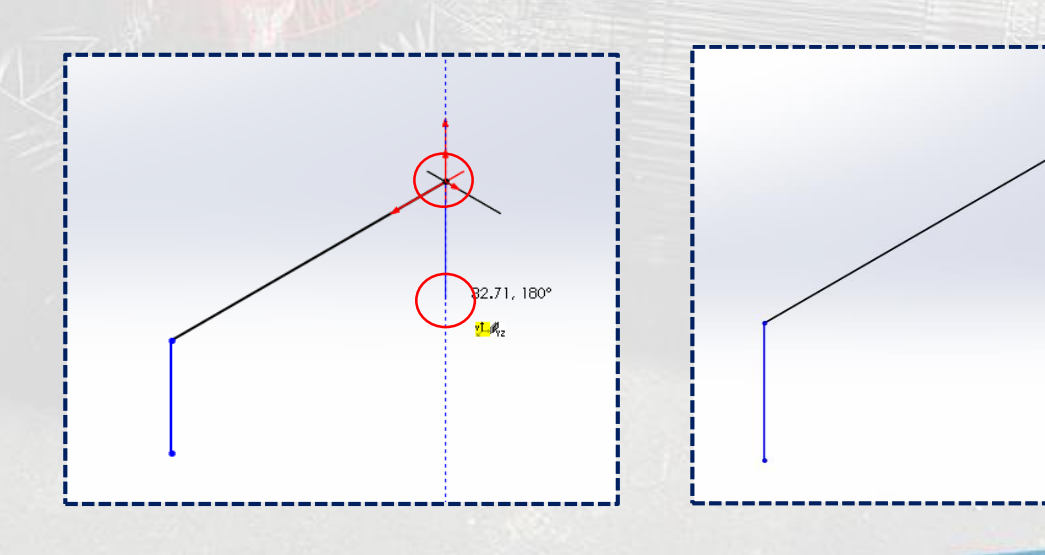

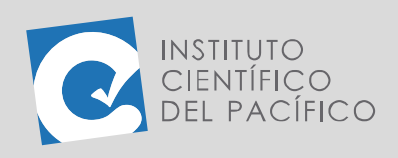

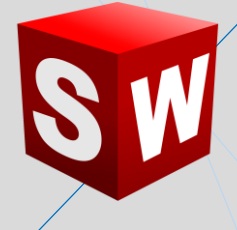

#### Y, para finalizar, **acotar** las líneas verticales en **100** y la otra en **300.**

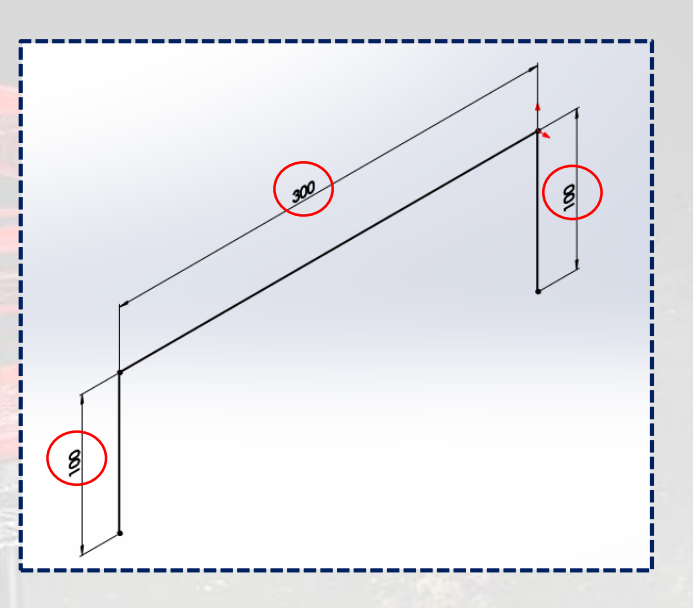

Usar **Redondeo de croquis.**

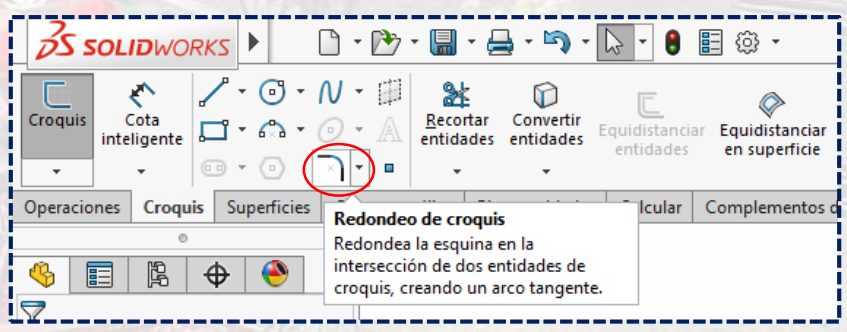

Colocar el valor de **40** y seleccionar cada extremo.

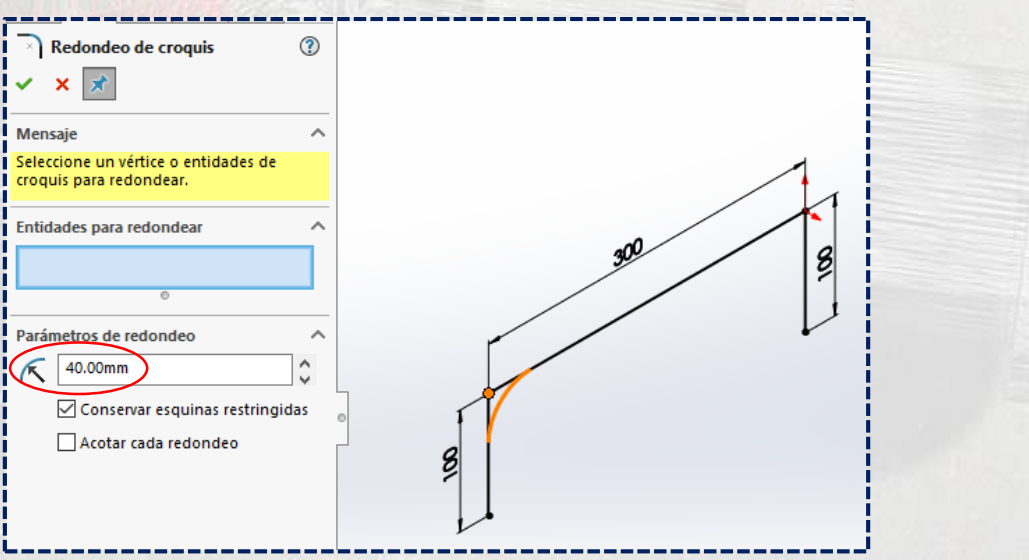

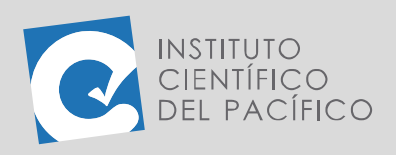

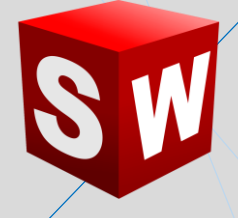

Una vez definido los 2, dar **Aceptar.**

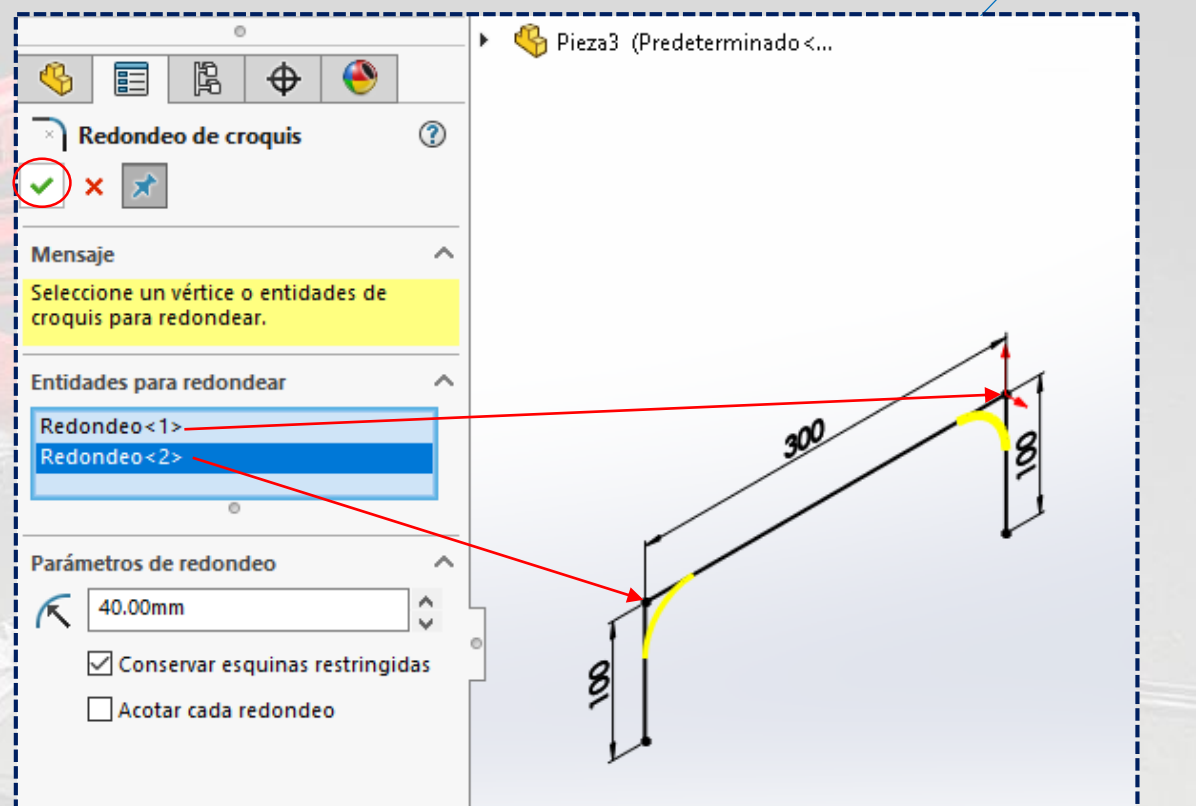

Y debería quedar de la siguiente manera:

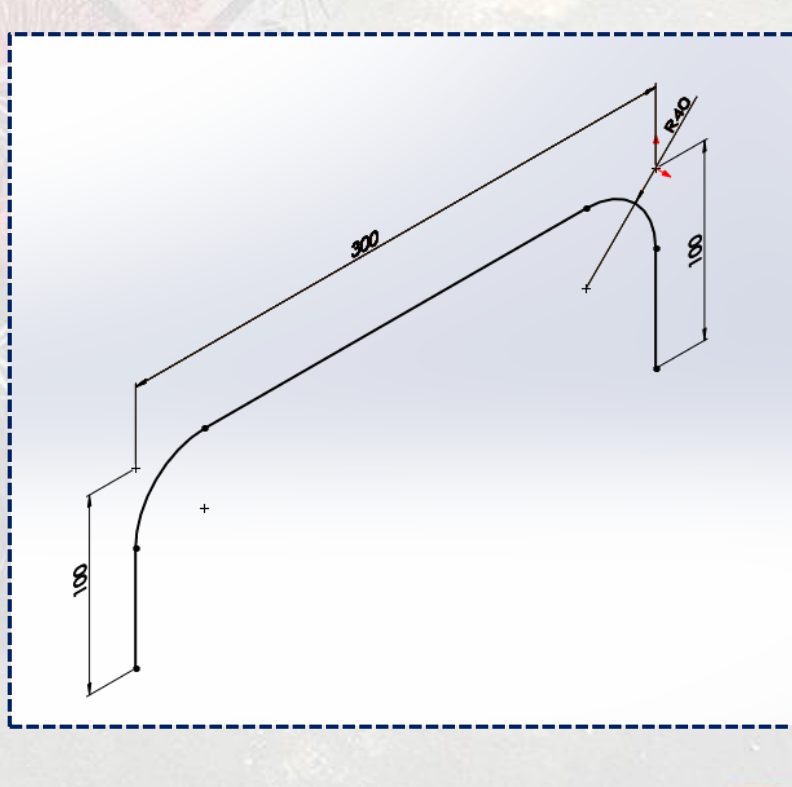

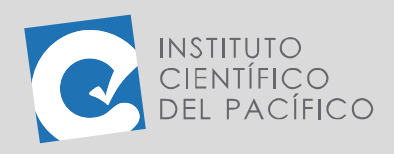

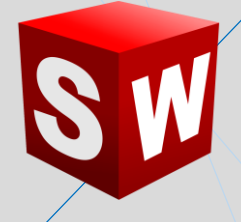

### Ahora, crear una línea desde el centro, con longitud de **600.**

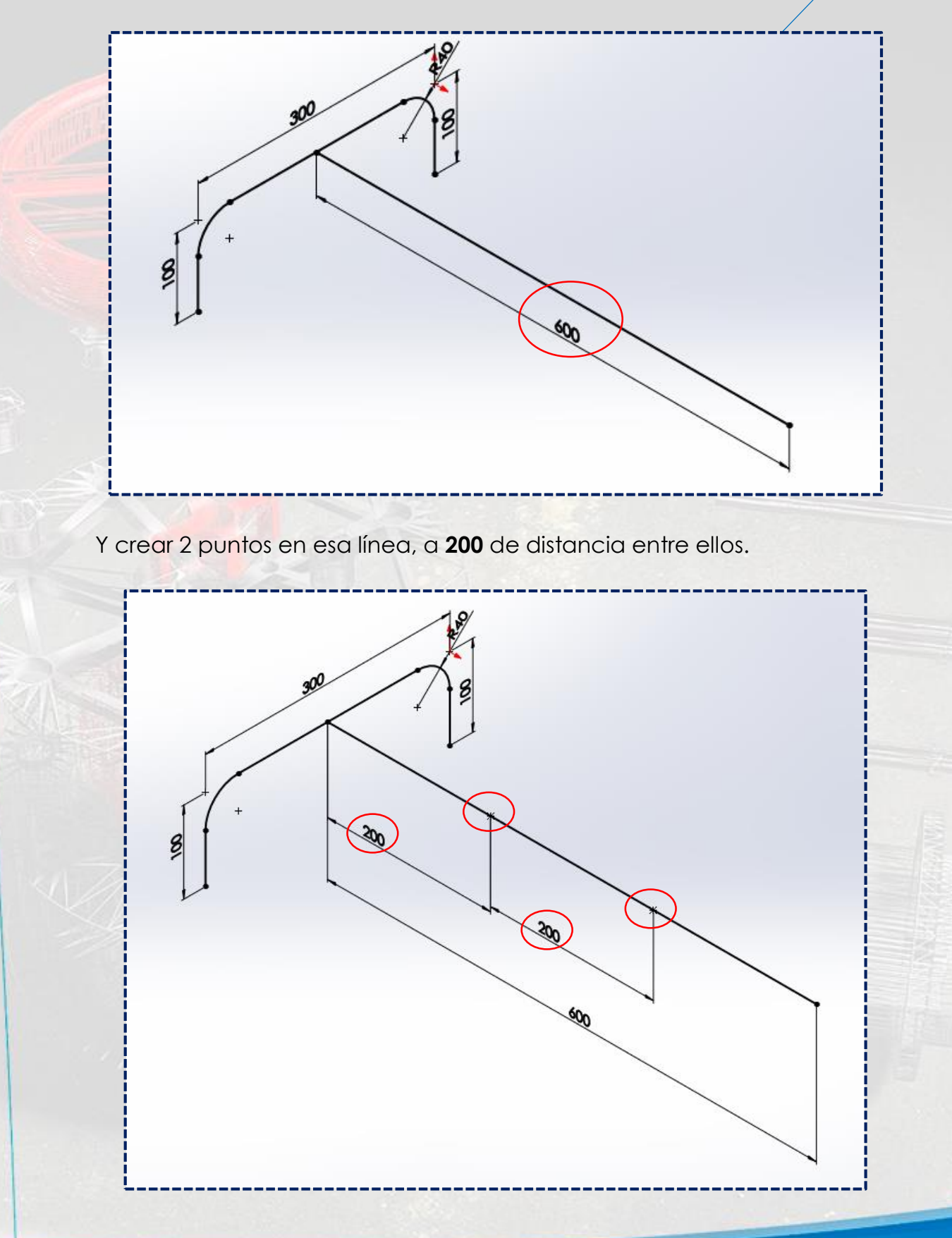

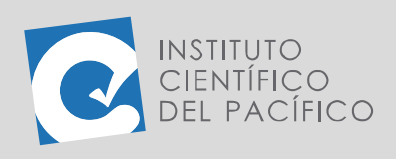

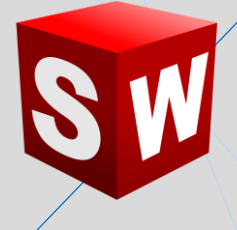

Para así copiar 3 veces las primeras líneas creadas, en los puntos hechos.

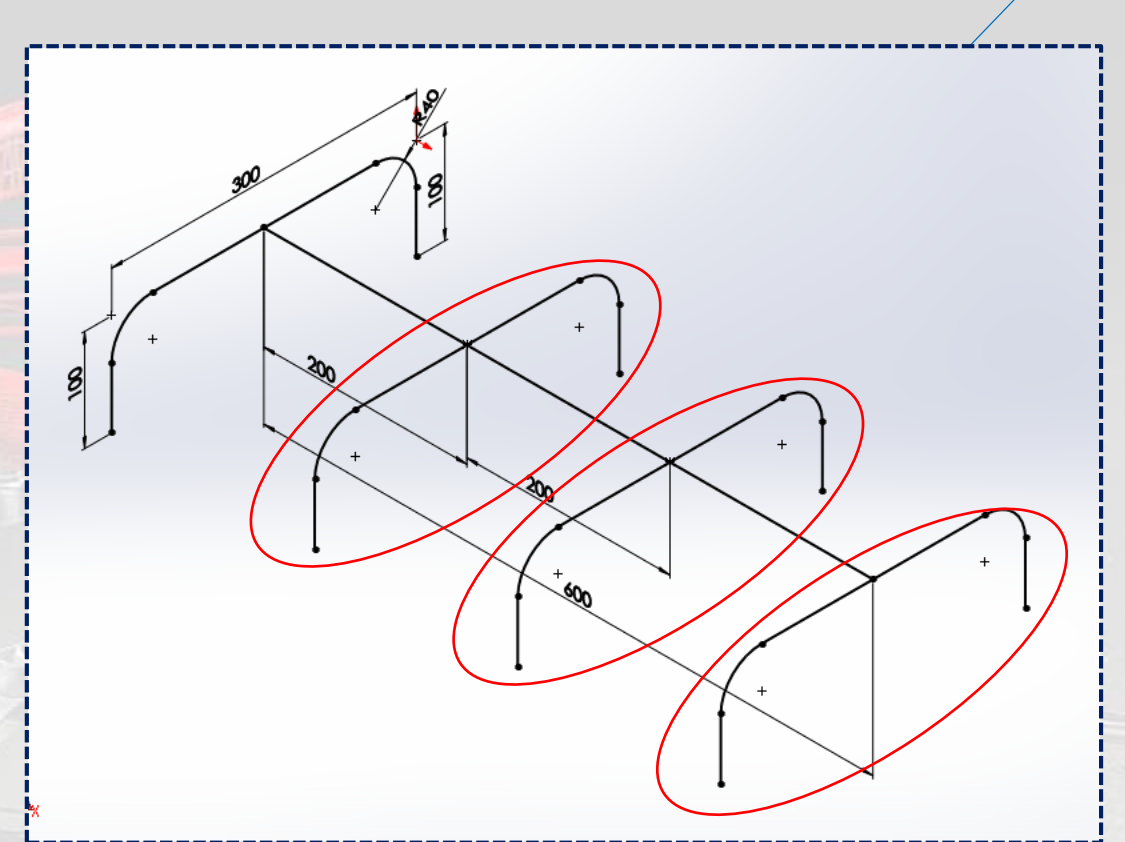

Luego, crear una línea vertical en el centro de longitud **200.**

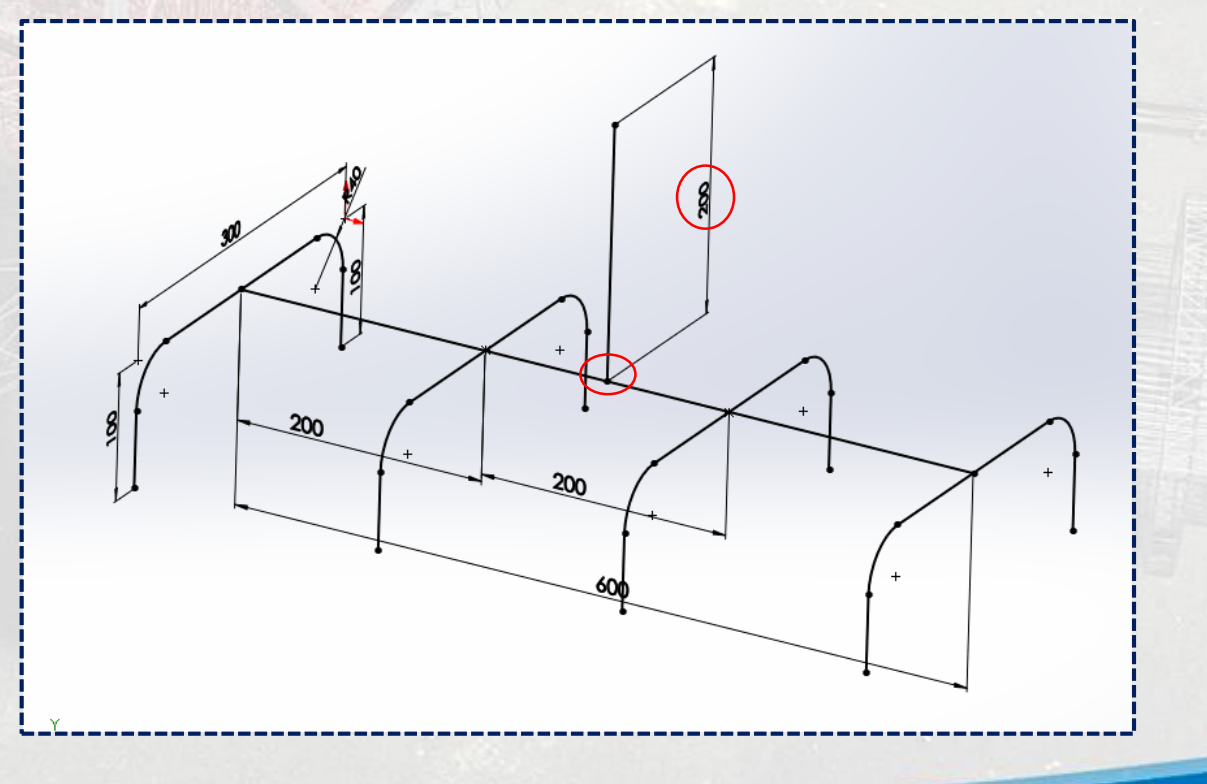

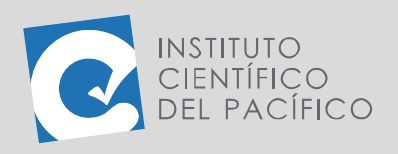

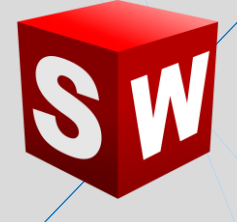

**Salir de croquis** y dar clic en **Miembro estructural.**

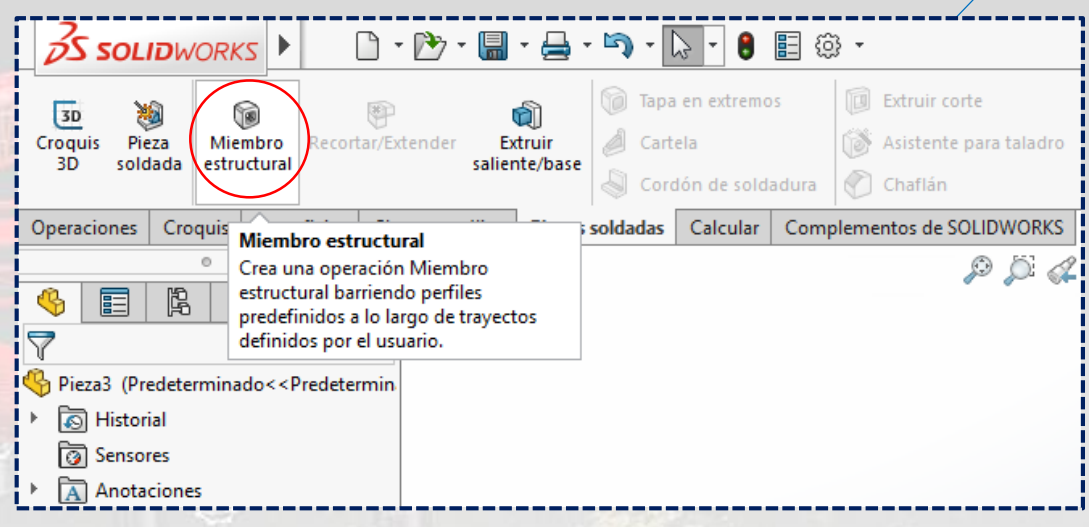

Al panel que abra, desplegar **Type** y seleccionar **tubería**; después, desplegar **Tamaño** y seleccionar **1.0 sch 40**.

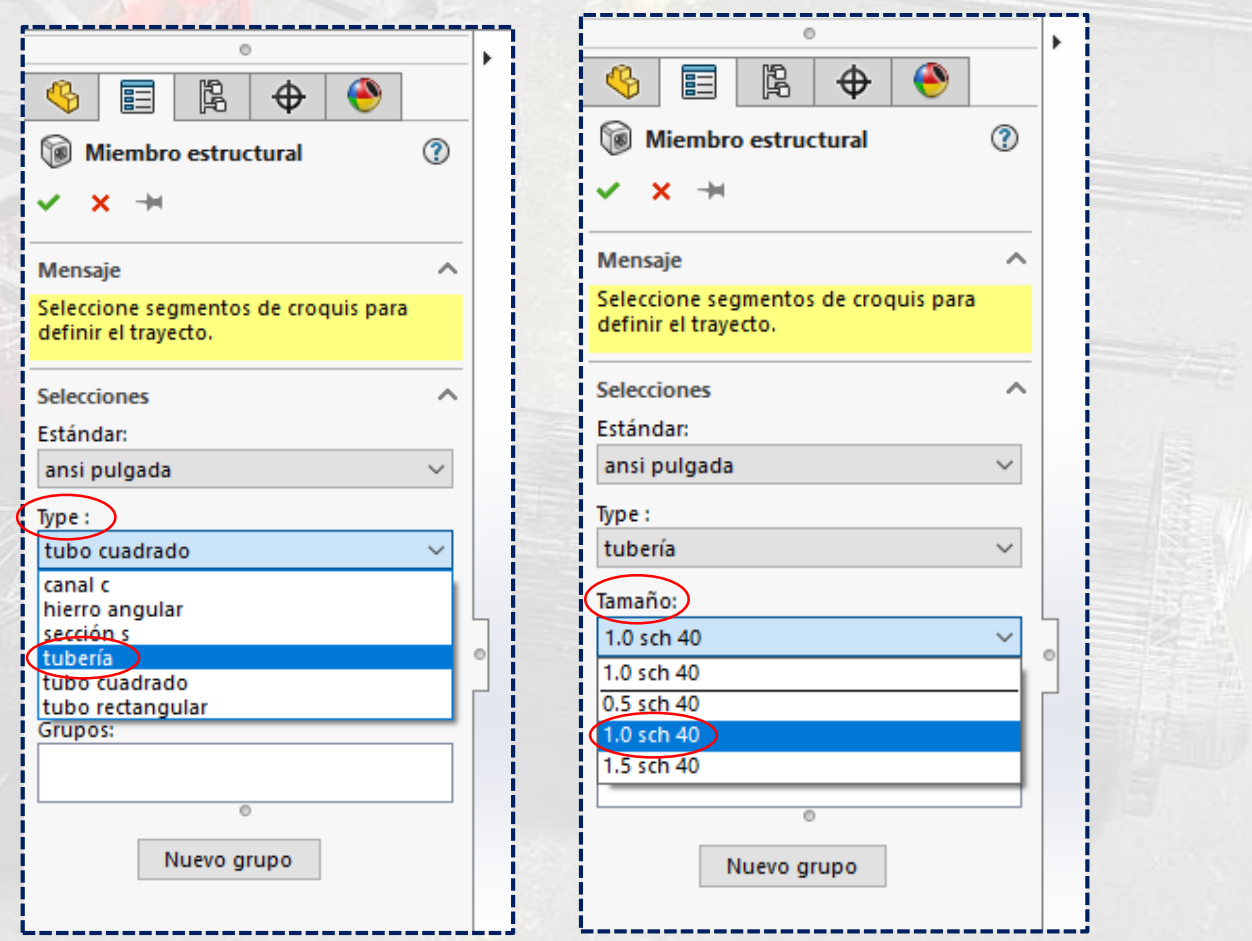

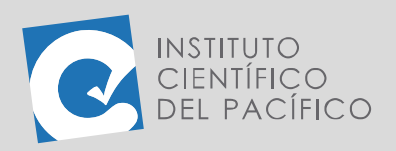

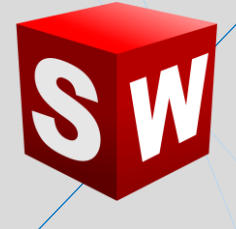

Una vez definido todo, seleccionar las líneas que se muestran a continuación.

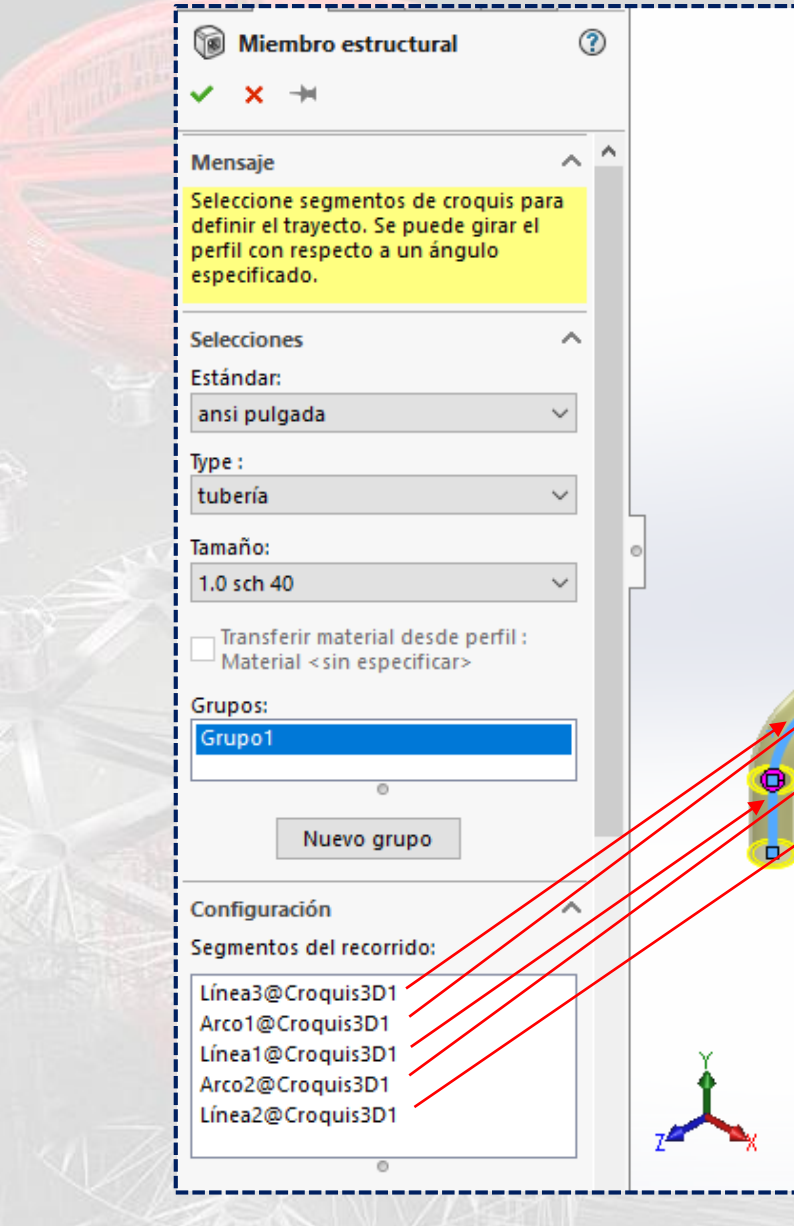

### Acto seguido, dar clic en **Nuevo grupo.**

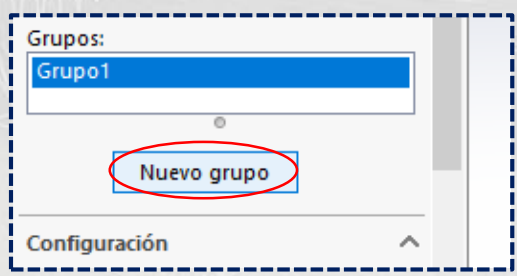

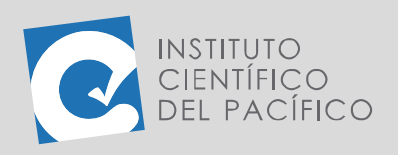

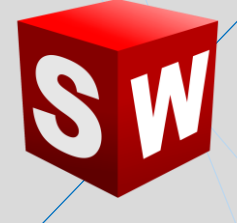

Y seleccionar las líneas siguientes:

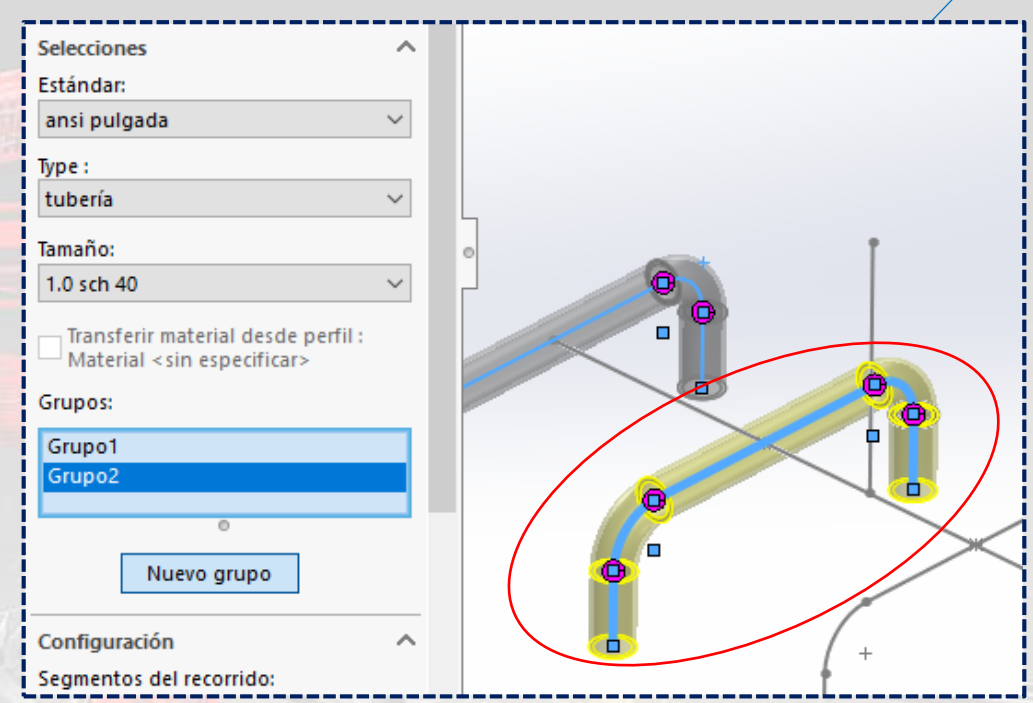

Ir creando **nuevos grupos,** hasta que queden los 4 listos.

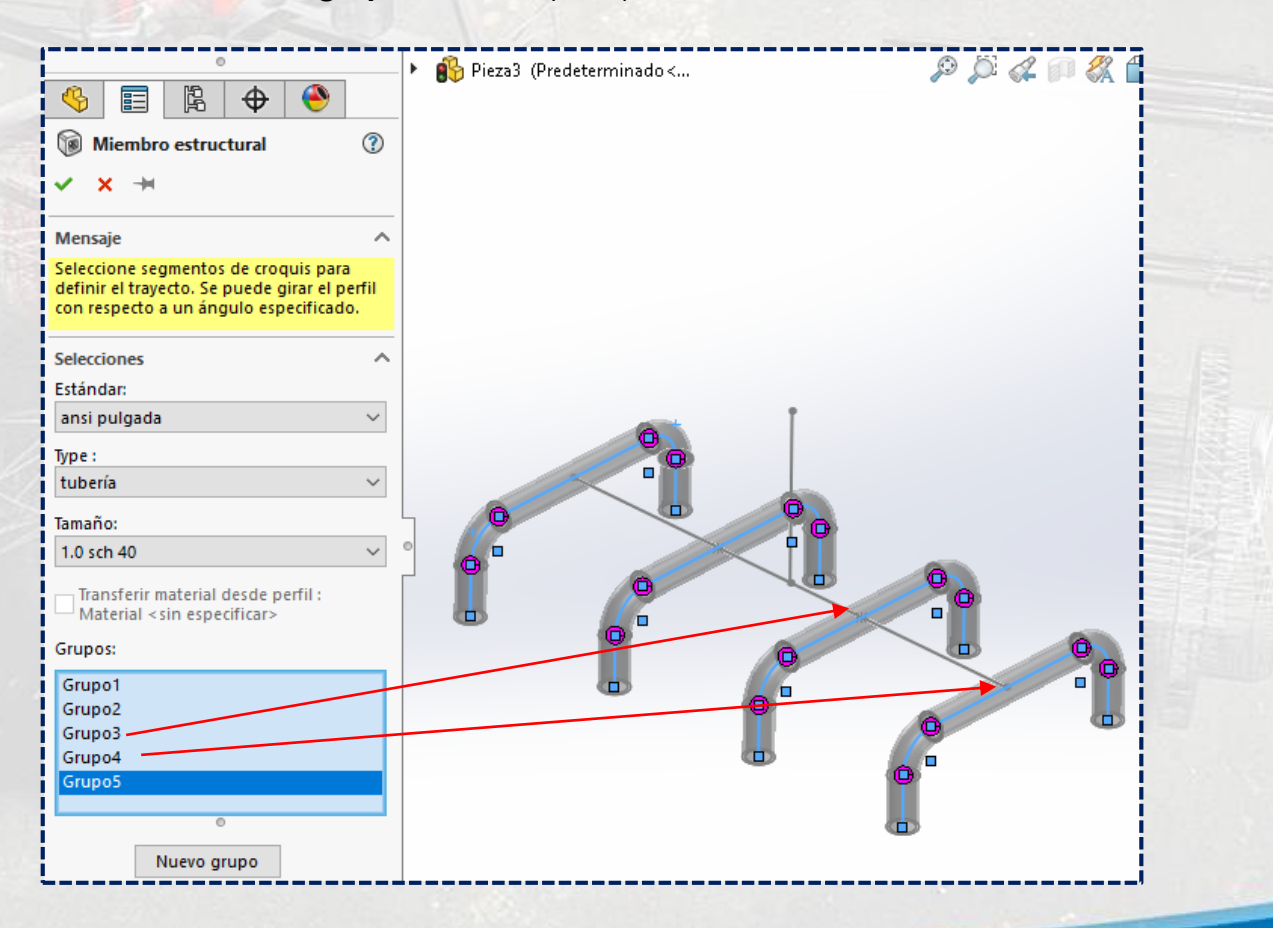

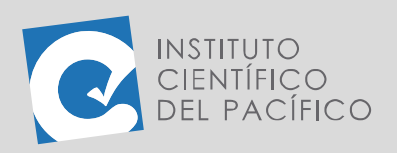

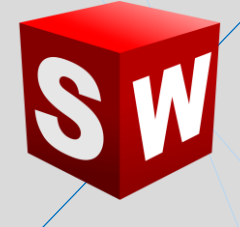

Se creará un último grupo y se deberá seleccionar la línea central.

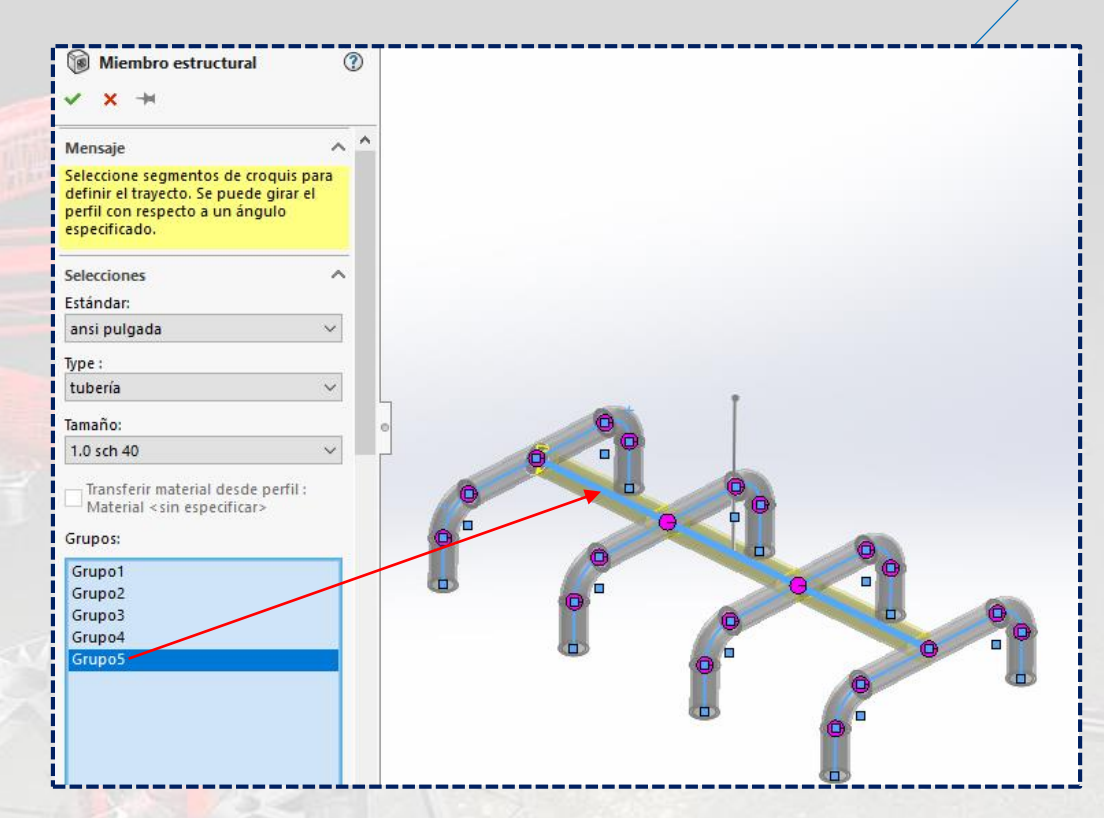

Por lo que una vez definido todo, dar **Aceptar.**

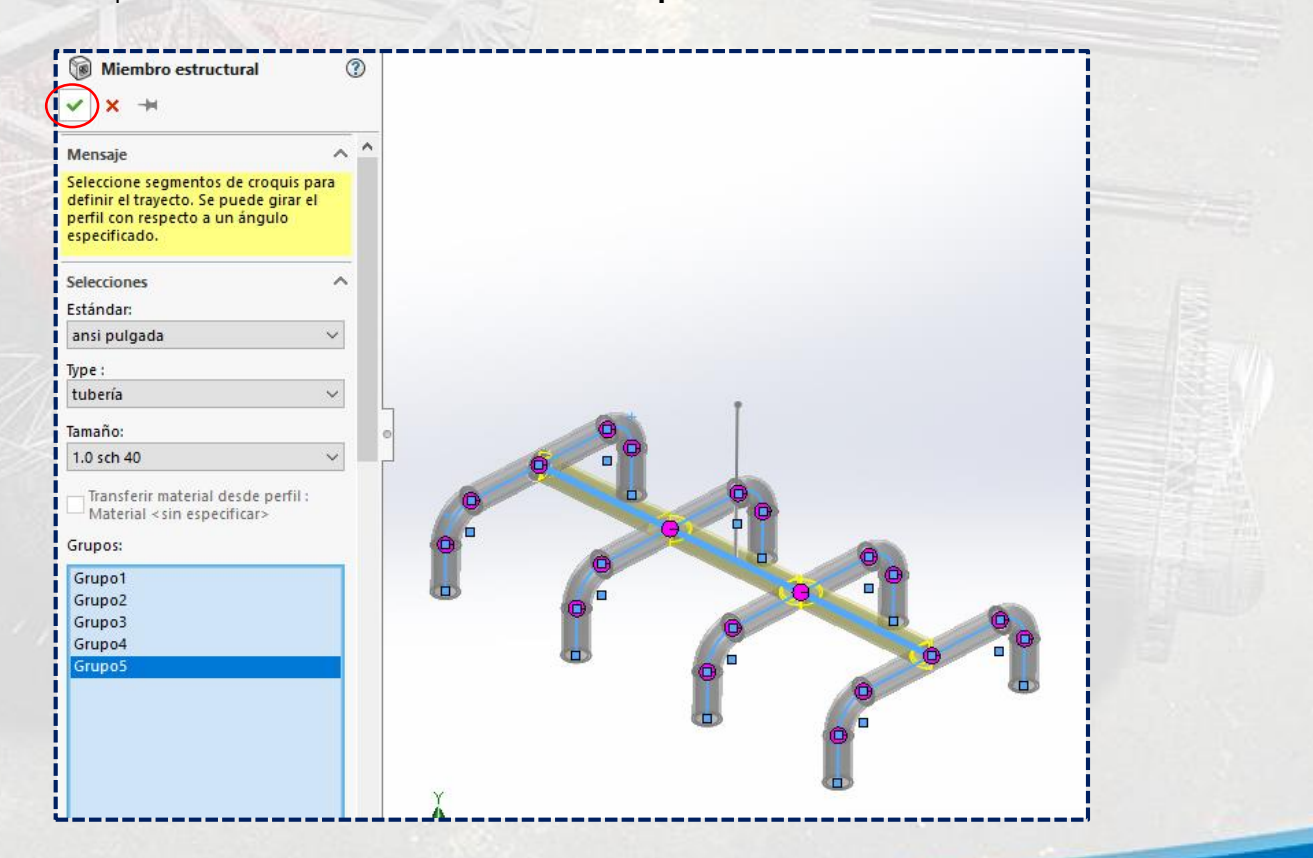

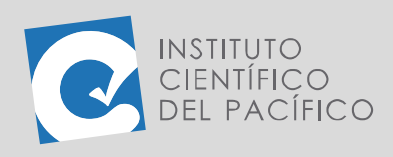

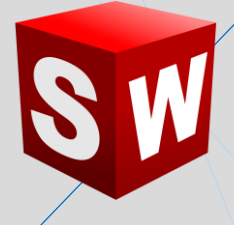

Deberá quedar de la siguiente manera:

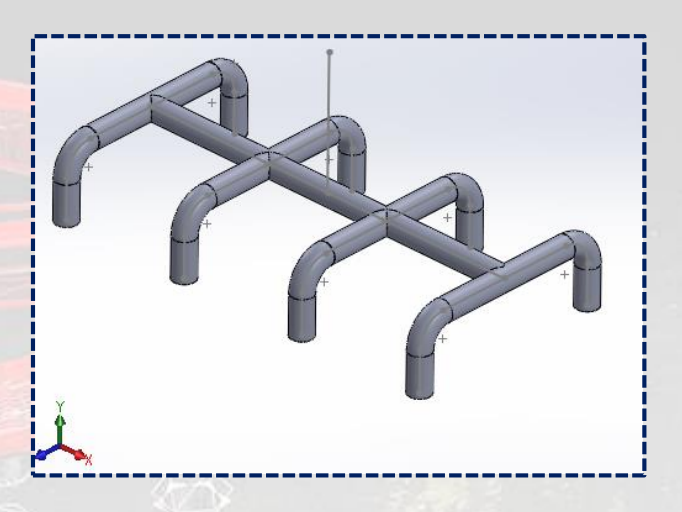

#### Ahora seleccionar **Miembro estructural.**

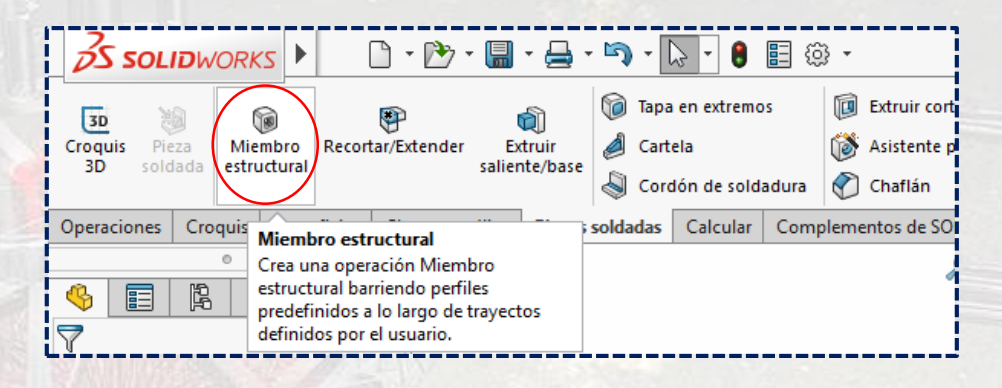

Y al panel que aparezca, desplegar **Tamaño** y seleccionar **1.5 sch 40**.

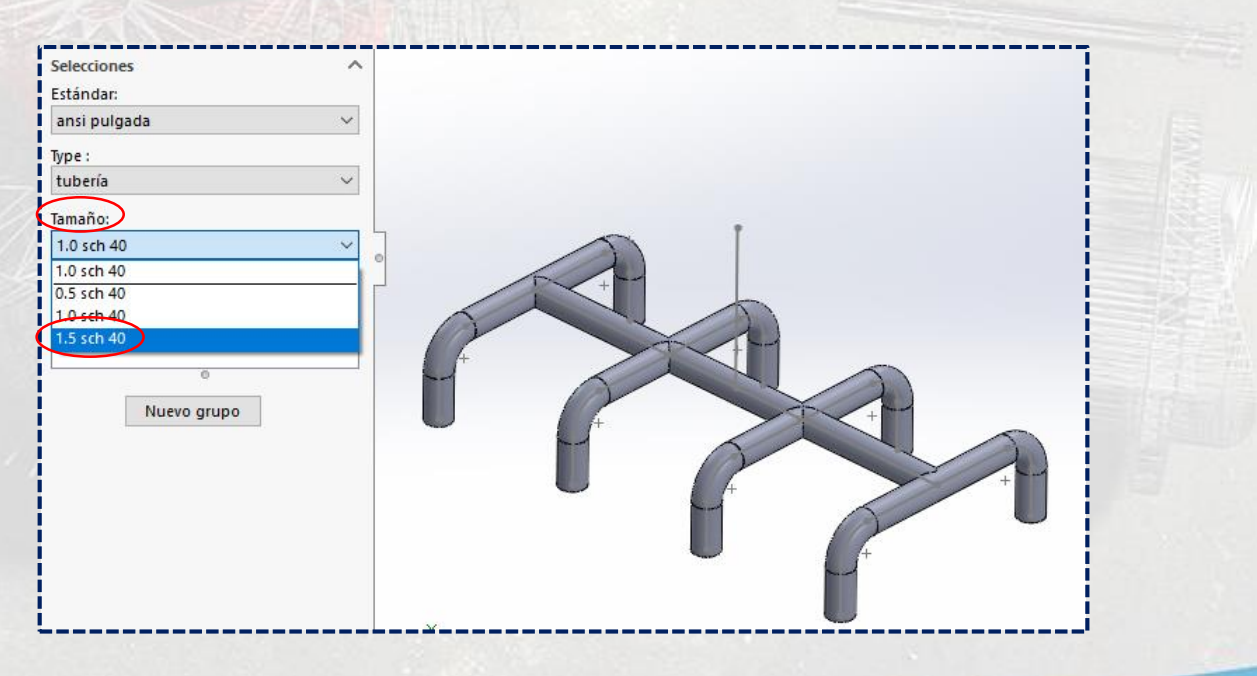

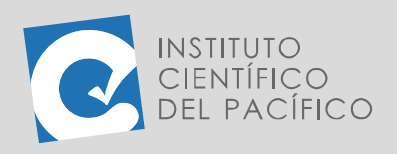

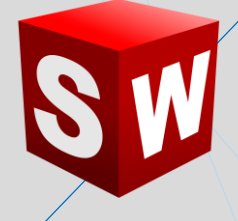

Dar clic a la línea vertical y **aceptar**.

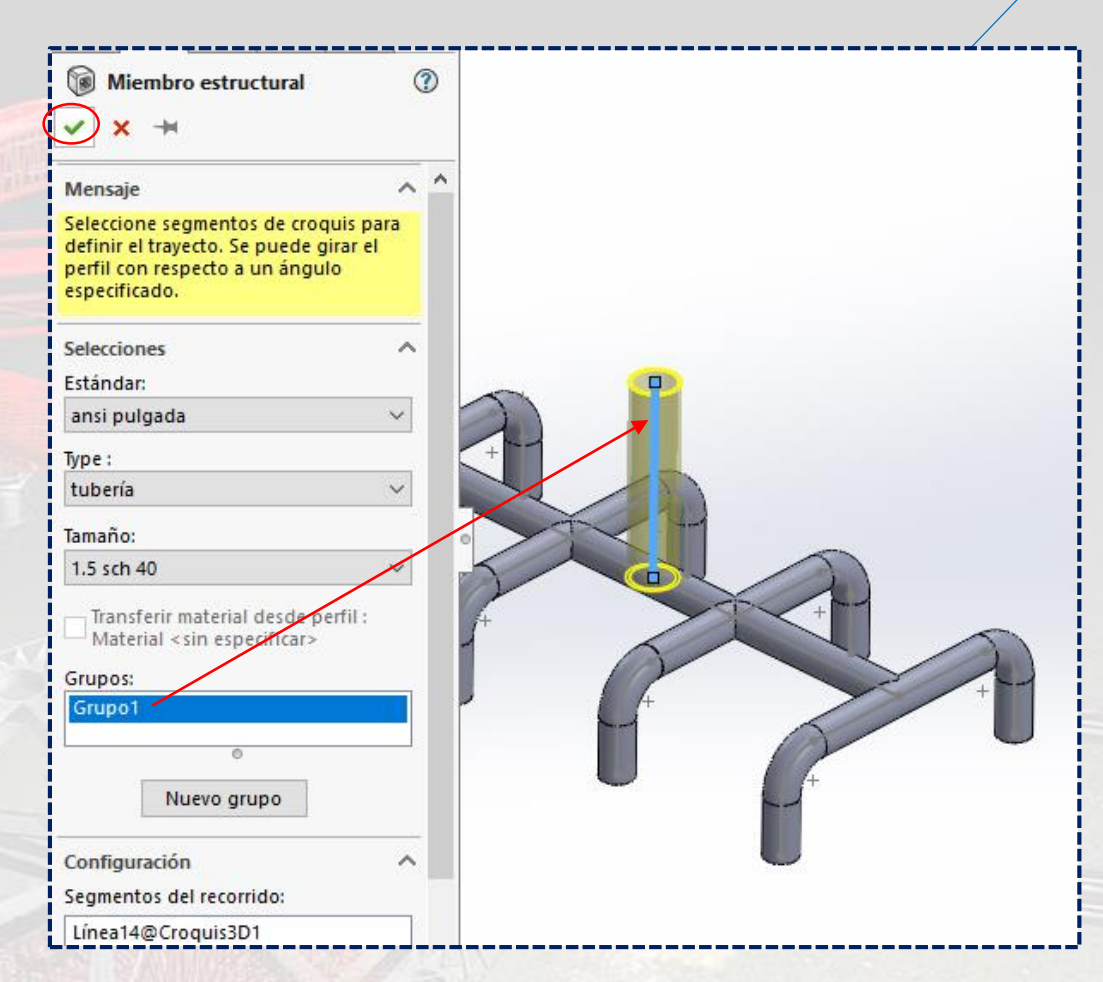

Y tendrá el siguiente aspecto:

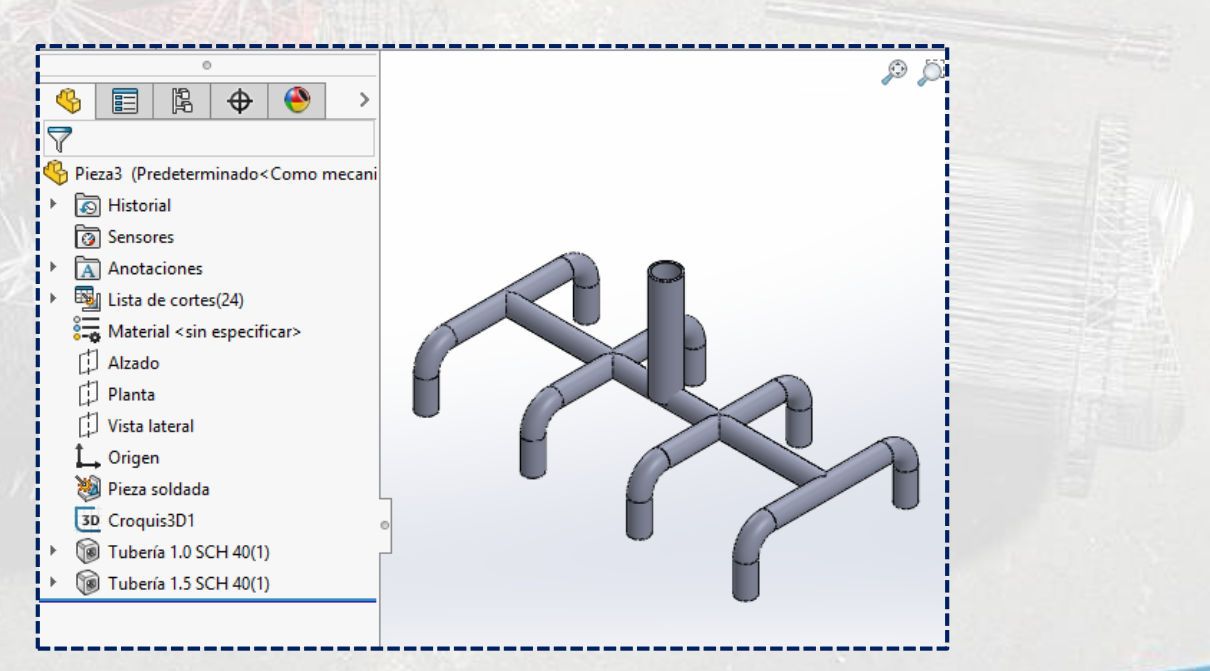

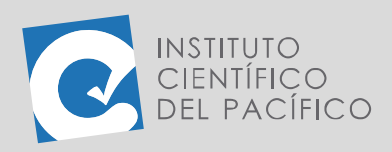

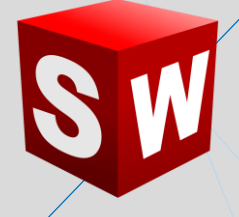

Acto seguido, usar **Tapa en extremos.**

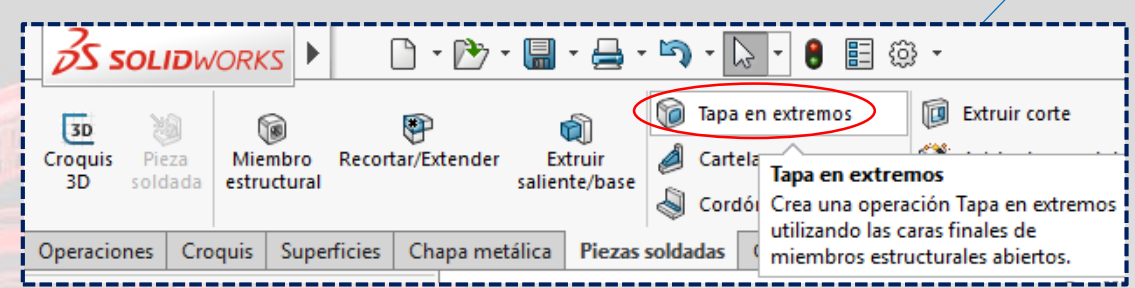

A lo que aparecerá un panel, en el cual en **Parámetros** se debe seleccionar la cara superior de la tubería vertical central.

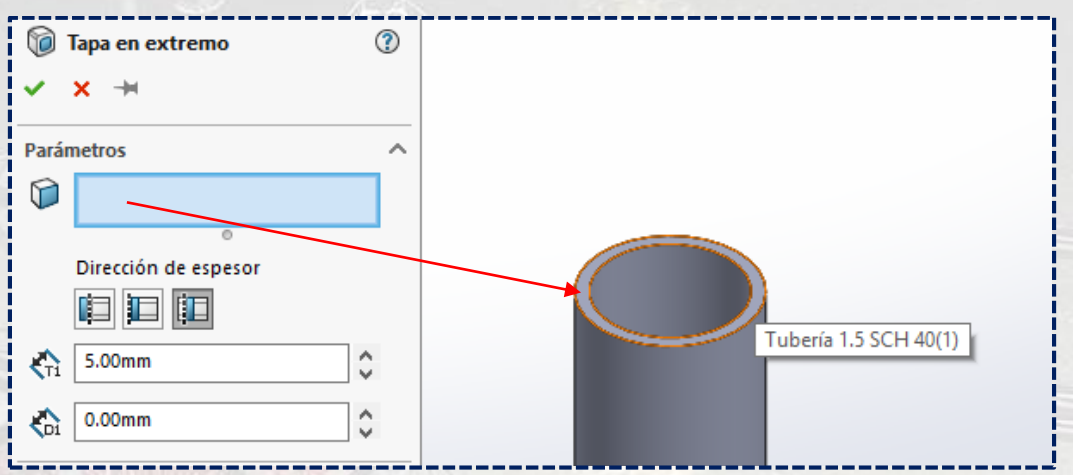

Seleccionar el tercer ícono **(interna)** en **Dirección de espesor** y colocar el valor de **5**; de ahí, dar **aceptar.**

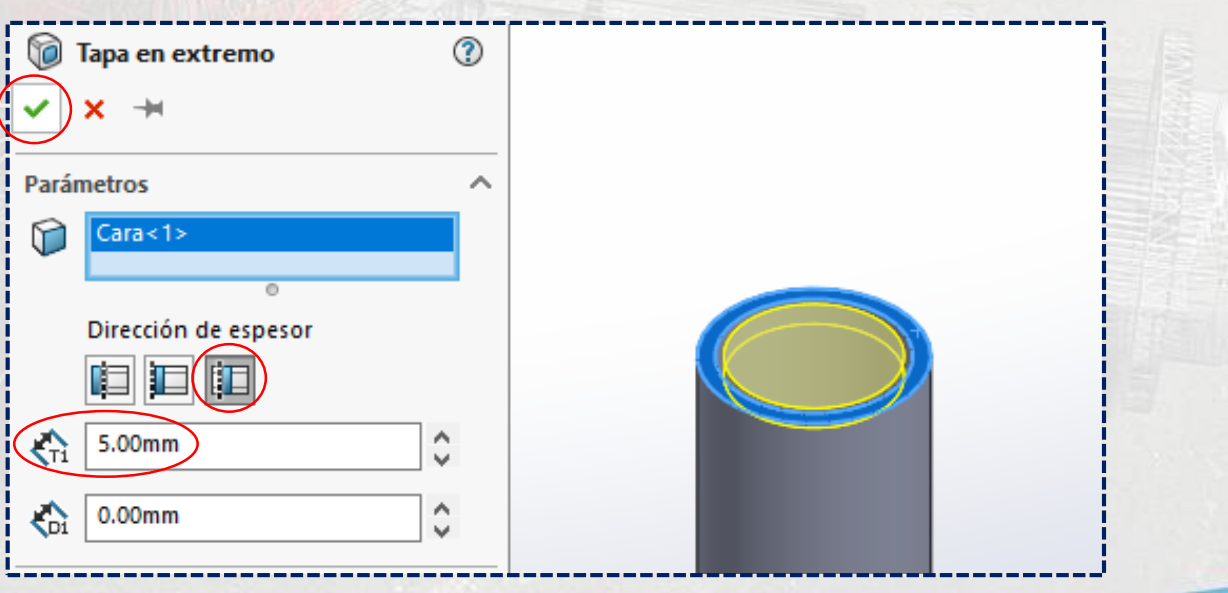

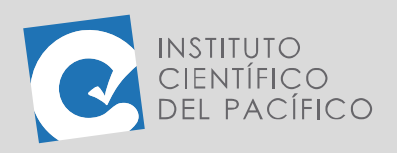

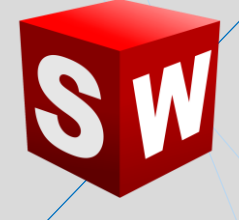

Entonces, se mostrará de la siguiente manera:

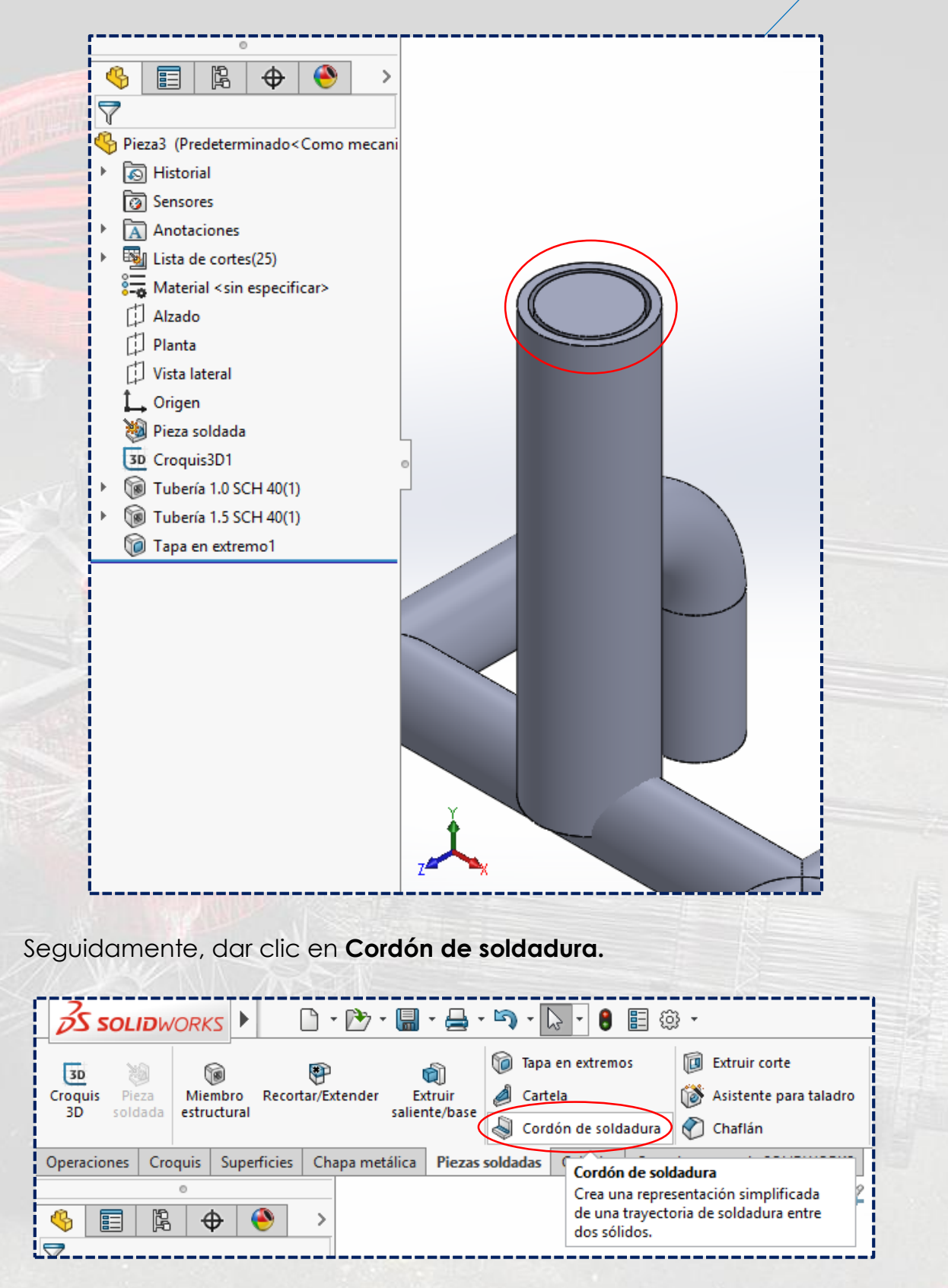

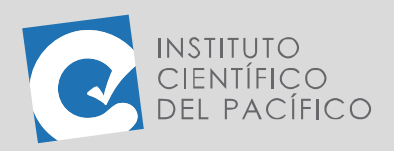

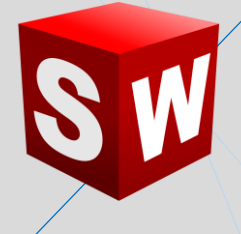

Seleccionar la curva interna de la tubería y luego la curva externa de la

**tapa.**

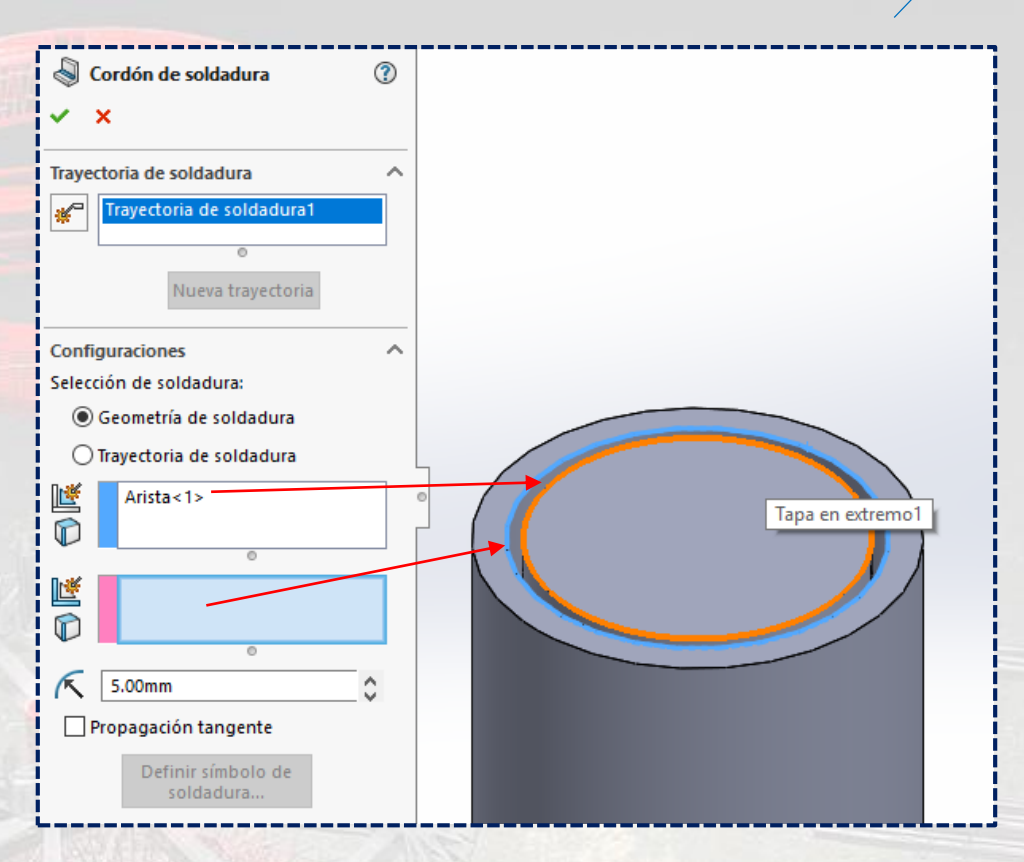

Colocar el valor de **5** y **aceptar.**

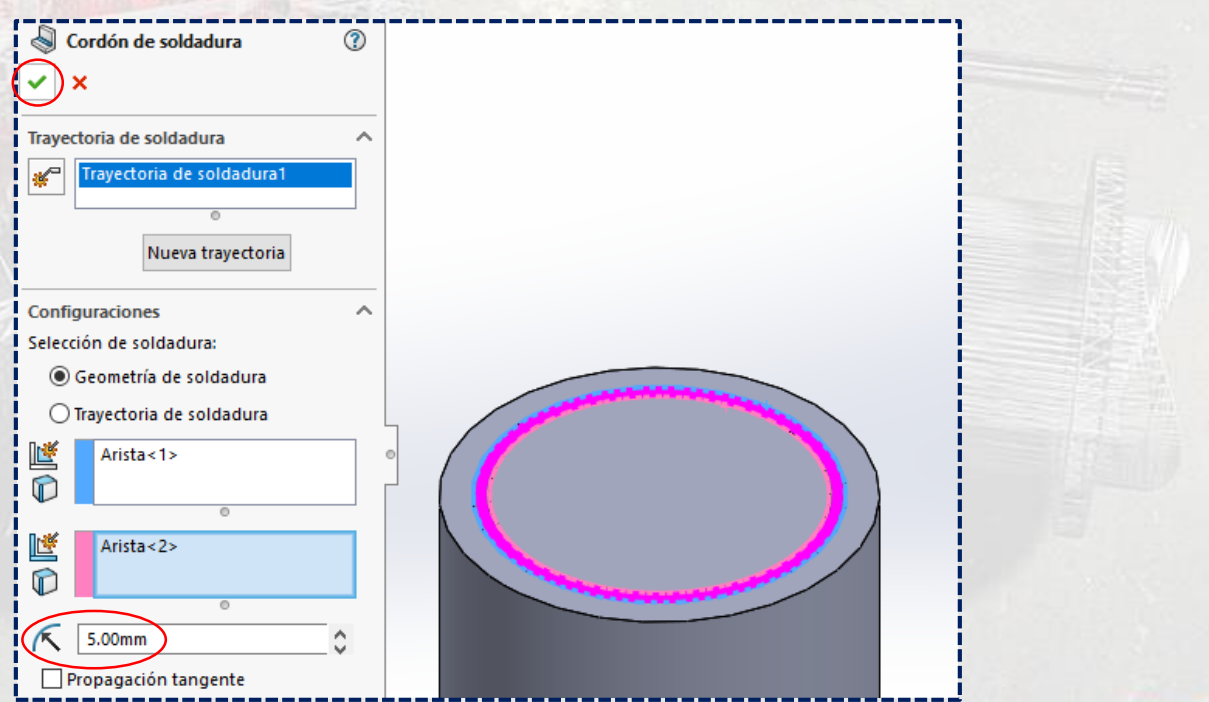

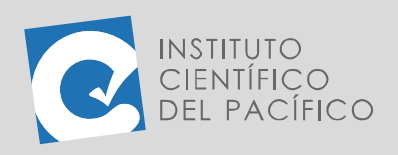

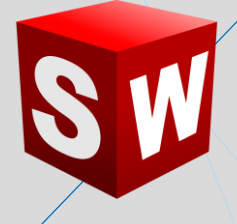

Hacer que se visualice y se notará de la siguiente forma:

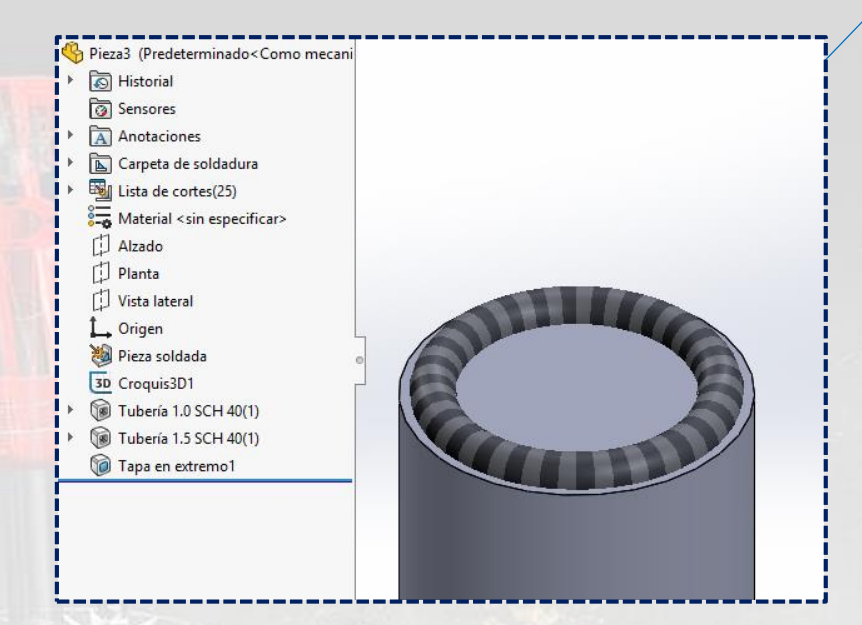

Ahora, seleccionar **Recortar/extender.**

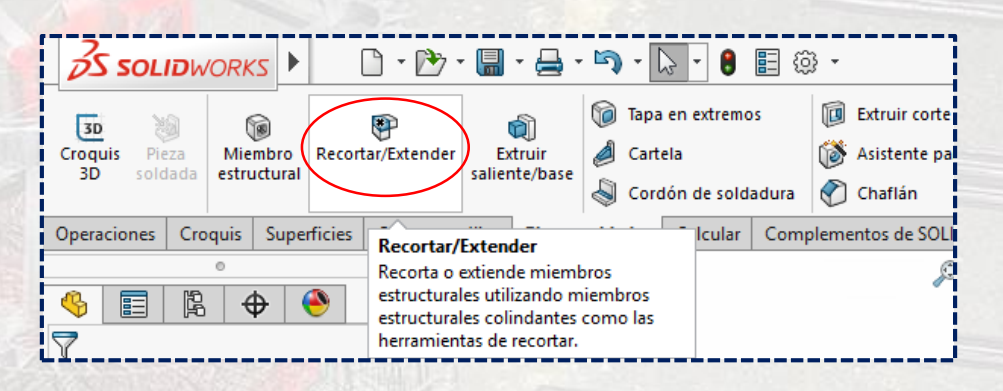

#### Dar clic en la tubería vertical central en **Sólidos a recortar.**

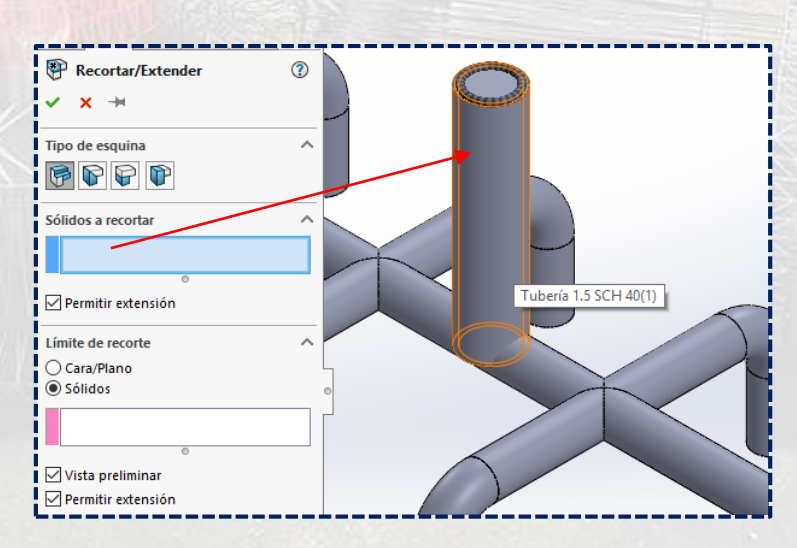

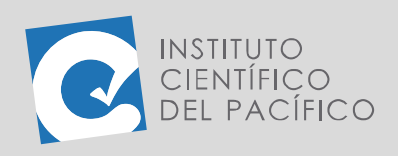

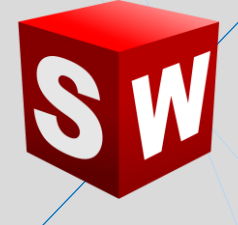

Y luego la tubería inferior en **Límite de corte**.

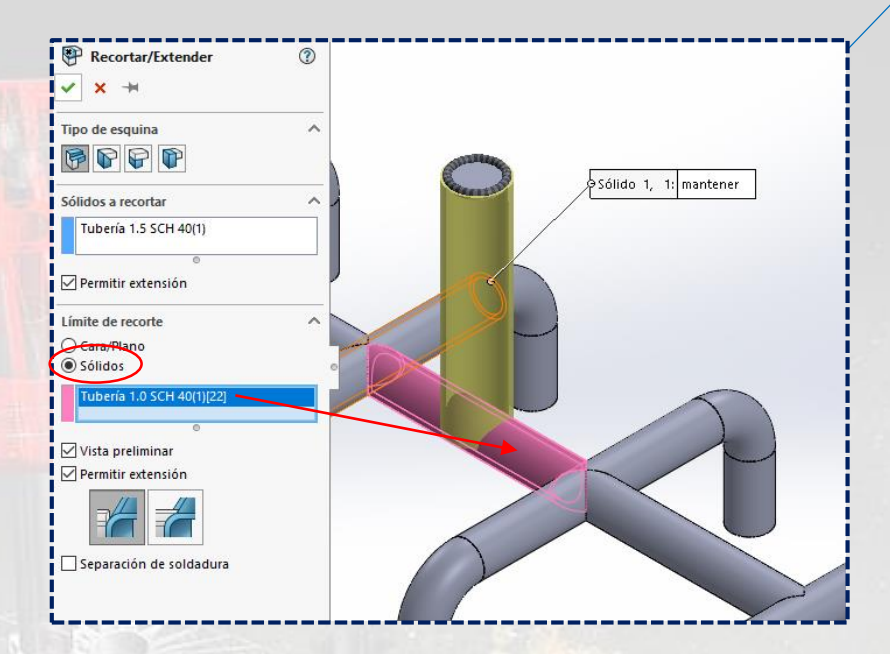

Por último, la **pieza soldada** quedará completamente lista.

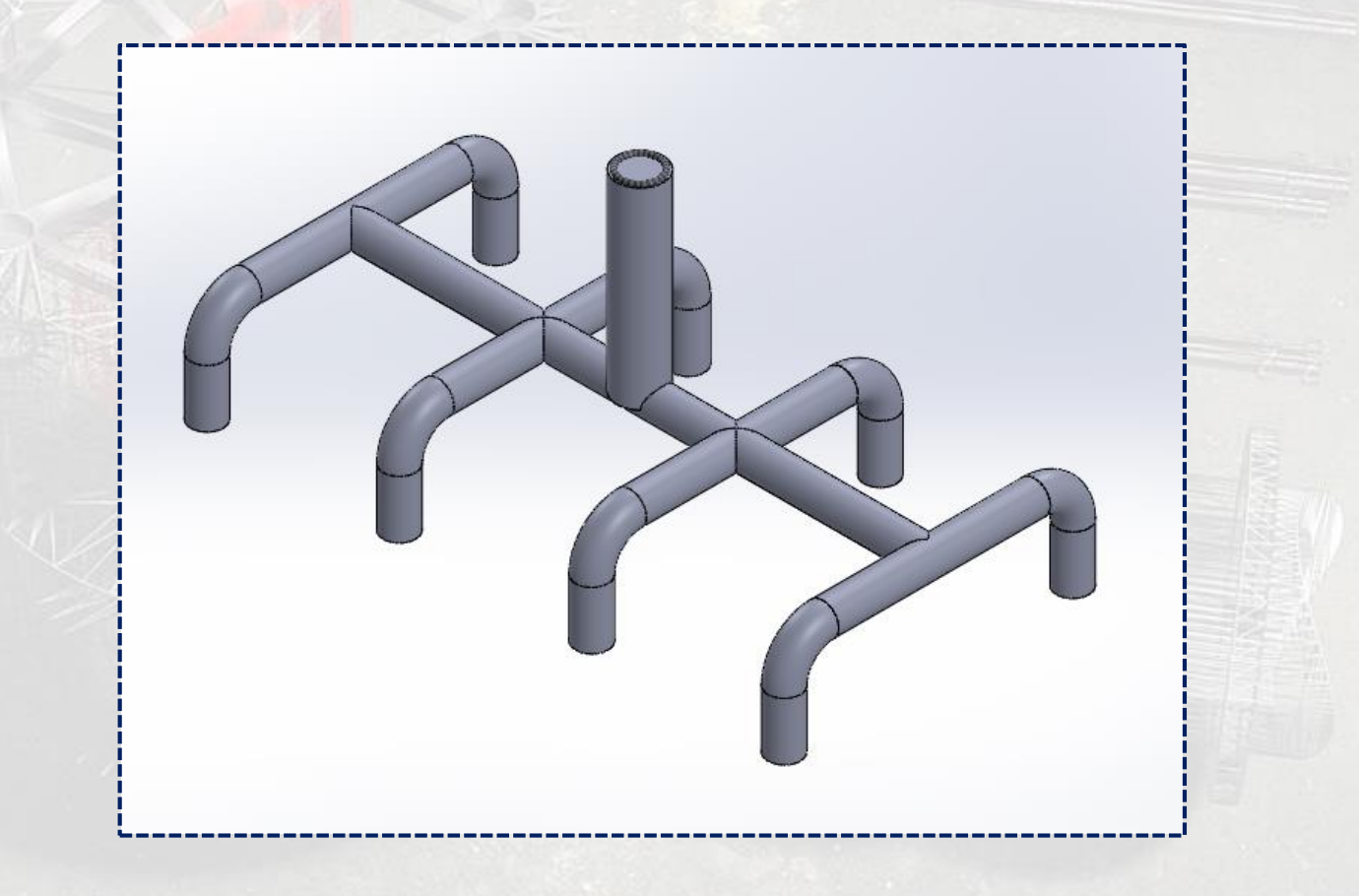